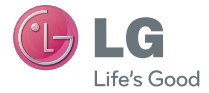

**NEDERLANDS FRANÇAIS ENGLISH**

## **Snelstartgids LG-C660**

Ga naar www.lg.com om de nieuwste, volledige versie van de gebruikershandleiding te downloaden op uw PC of laptop.

### **Index**

- **LG—C660 Overzicht**
- **Installatie**
- **Beginscherm**
- **Scherm ontgrendelen**
- **Meldingenscherm**
- **Oproep plaatsen/bericht verzenden**
- **Contacten**
- **Internet/Kaarten**
- **Camera & Videocamera**
- **Google-account**
- **Applicaties downloaden**
- **E-mail**
- **Synchroniseer uw telefoon met uw computer**

### **LG-C660 - Overzicht**

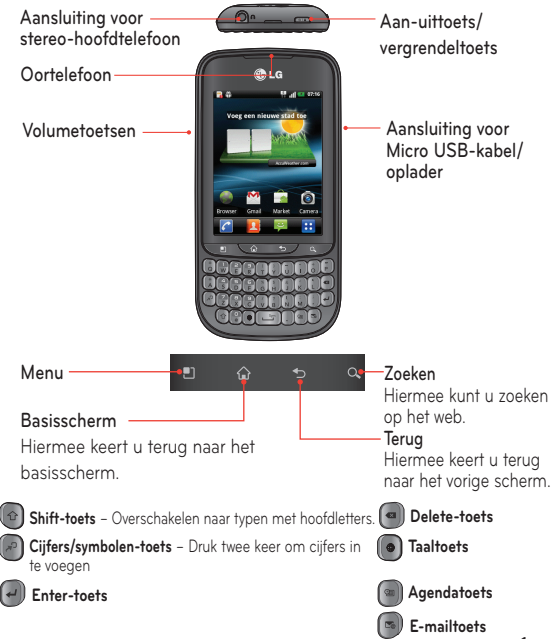

### **Installatie**

Voordat u de telefoon gaat gebruiken, moet u de SIMkaart en de accu plaatsen:

**SIM-kaart en accu installeren**

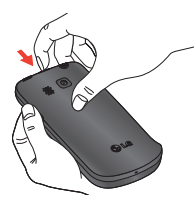

1. Verwijder het klepje aan de achterzijde.

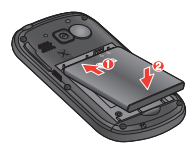

3. Plaats de accu.

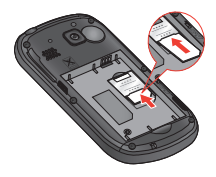

2. Zorg dat de SIM-kaart met het contactpunt naar beneden is geplaatst.

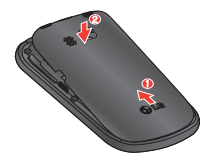

4. Plaats het klepje aan de achterzijde terug.

### **Installatie (vervolg)**

Als u multimediabestanden wilt opslaan, zoals foto's die met de ingebouwde camera zijn gemaakt, moet u een microSD in de telefoon plaatsen.

#### **De microSD plaatsen**

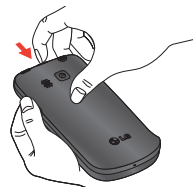

1. Schakel de telefoon uit voordat u de microSD plaatst of verwijdert. Verwijder het klepje aan de achterzijde.

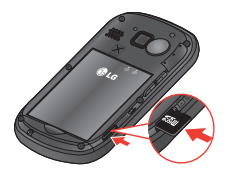

2. Plaats de geheugenkaart in de sleuf. Plaats het goudkleurige contactpunt naar onderen.

**WAARSCHUWING!** Plaats of verwijder de microSD niet wanneer de telefoon is ingeschakeld. Hierdoor kunnen de microSD en uw telefoon beschadigd raken en kunnen ook de data die zijn opgeslagen op de microSD, beschadigd raken. Ga als volgt te werk om de microSD veilig te verwijderen: kies **Basis-scherm** > **Instellingen** > **Opslagruimte** > **SD-kaart ontkoppelen.**.

### **Installatie (vervolg)**

Wanneer u de telefoon voor het eerst inschakelt, wordt u door een serie belangrijke stappen geleid om de instellingen van de telefoon te configureren.

### **De telefoon uitschakelen**

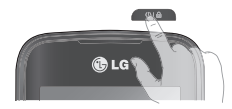

Houd de toets **Power/Lock** enkele seconden ingedrukt.

#### **De telefoon opladen**

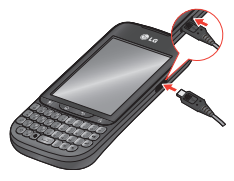

- De voedingspoort bevindt zich aan de linkerkant van de telefoon.
- Sluit het ene einde van het laadsnoer aan op de telefoon en het andere einde op een stopcontact.
- Verleng de levensduur van de batterij door ervoor te zorgen dat deze volledig is opgeladen alvorens deze voor de eerste keer te gebruiken.

**TIP!** Als de telefoon is vergrendeld en niet werkt, houdt u de Aanuitknop/vergrendelknop 8 seconden ingedrukt om de telefoon uit te schakelen. De telefoon wordt dan automatisch uitgeschakeld.

### **Beginscherm**

U kunt elk scherm aanpassen door widgets of snelkoppelingen naar uw favoriete applicaties toe te voegen.

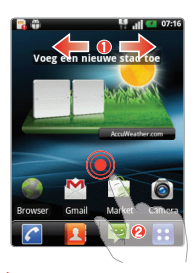

#### **Pictogrammen toevoegen aan het beginscherm**

- O Veeg met uw vinger naar rechts of links om door de schermen te bladeren. Stop wanneer u bij een scherm komt waaraan u items wilt toevoegen.
- **2** Tik op een leeg gebied op het beginscherm en houd het vast. Tik op de optie Widgets, Sneltoetsen, Mappen of Achtergrond en kies daarna het item dat u wilt toevoegen.

**Widgets:** voeg applicaties toe die dynamisch worden bijgewerkt **Sneltoetsen:** voeg rechtstreekse koppelingen naar applicaties toe **Mappen:** maak mappen om uw contacten en snelkoppelingen te organiseren **Achtergrond:** wijzig de achtergrond voor het huidige beginscherm

**TIP!** Tik op de applicatie die u aan het beginscherm wilt toevoegen en houd deze vast, waarbij u een keuze maakt uit **. Als u een applicatie wilt wissen.** tikt u erop en houdt u deze vast. Versleep de applicatie naar het pictogram la. .

### **Scherm ontgrendelen**

Na een periode van inactiviteit wordt het huidige scherm vervangen door het vergrendelingsscherm om de batterij te sparen.

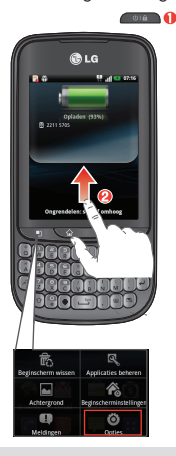

#### **Het scherm ontgrendelen**

- **O** Druk op de toets **. OLD**
- Schuif het scherm omhoog.

#### **Het scherm instellen**

- 1. Tik op  $\Box$  >  $\odot$
- 2. **Display** > **Time-out scherm**.
- 3. Kies de gewenste periode.

**OPMERKING:** als u uw scherm wilt vergrendelen met de functie patroonvergrendeling, tik dan op  $\boxed{\Box}$  >  $\boxed{\circ}$  > Locatie en beveiliging > **Schermvergrendeling instellen**. Een korte tutorial helpt u bij het instellen van een patroonvergrendeling.

### **Meldingenscherm**

Op dit scherm kunt u beltonen, Wi-Fi, Bluetooth, GPS, de muziekspeler enz. bekijken en beheren. De meldingenbalk bevindt zich boven aan het scherm.

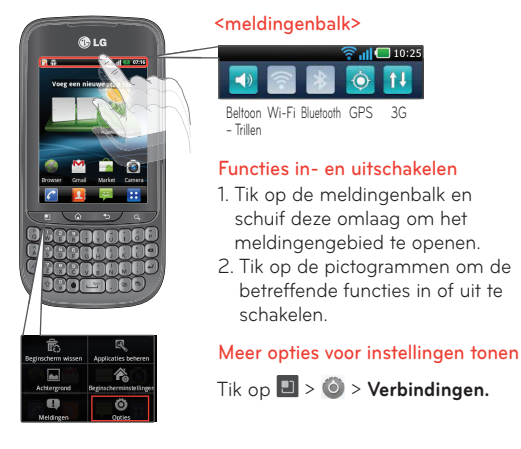

**TIP!** Schakel Wi-Fi, Bluetooth en GPS uit wanneer u deze niet gebruikt. Zo verlengt u de accuduur.

### **Oproep plaatsen/bericht verzenden**

Met een paar handelingen kunt u een gesprek voeren of een bericht verzenden.

#### **Een oproep plaatsen**

- 1. Tik op  $\mathcal C$ .
- 2. Kies het nummer dat u wilt bellen of begin de naam van een contact te typen.

#### **Een bericht verzenden**

- 1. Tik op  $\bullet$ .
- 2. Tik op **Nieuw bericht**.
- 3. Voer het nummer in waaraan u het bericht wilt zenden, of tik op **A** om een nummer te kiezen in uw contactenlijst.
- 4. Stel uw bericht op en druk op **Zenden**.

**OPMERKING:** sleep het pictogram **om** een inkomende oproep te beantwoorden.

### **Contacten**

U kunt de contacten op uw telefoon automatisch synchroniseren met uw online adresboeken, en u kunt ook contacten importeren vanaf een andere SIM/MicroSD.

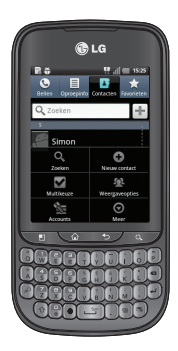

#### **Contacten importeren/exporteren**

Tik op > **Meer** > **Importeren/ Exporteren**.

**OPMERKING:** als u het nummer van een recente oproep aan uw contacten wilt toevoegen, zoek het nummer dan op in uw logboek met oproepen. Tik op het nummer en houd het vast, en kies vervolgens Toevoegen aan contacten. Tik op (+) om een nieuw contact te maken of kies een contact in een lijst met bestaande contacten.

### **Internet/Kaarten**

Met de webbrowser kunt u gemakkelijk webpagina's bekijken. Gebruik Kaarten tijdens een reis om uw locatie op te zoeken of om onderweg te controleren of er verkeersinformatie is.

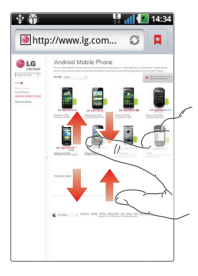

#### **Surfen op internet**

- 1. Tik op  $\mathbf{H} > 0$ .
- 2. Tik op **Ohttp://** 
	- Voer tekst in met behulp van het schermtoetsenbord.
- 3. Blader omhoog/omlaag of breng uw vingers naar elkaar toe om de webpagina te bekijken.

#### **Kaarten instellen**

- 1. Tik op  $H > 8$ .
- 2. Stel de verbinding in op Wi-Fi of 3G/GPS.

**Zoomen met uw vingers:** schuif uw wijsvinger en duim naar elkaar toe of van elkaar af om in of uit te zoomen op een pagina in de webbrowser, op een kaart of op foto's.

### **Camera**

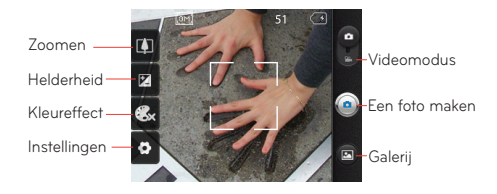

### **Videocamera**

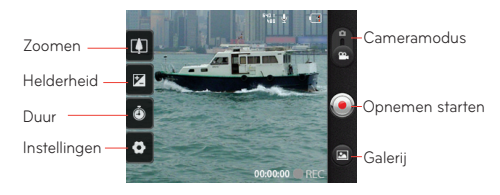

**OPMERKING:** u moet eerst een microSD plaatsen voordat u een foto neemt. Als u geen microSD hebt geplaatst, kunt u geen foto maken of opslaan.

### **Google-account**

Wanneer u de applicatie Google voor de eerste keer opent, moet u zich aanmelden. Indien u geen Googleaccount hebt, wordt u gevraagd een account te maken.

#### **Een Google-account maken**

- 1. Tik op  $\mathbf{H}$  >  $\mathbf{M}$
- 2. Tik op **Volgende** en **Maken** om de Gmailinstallatiewizard te starten.
- $3.$  Tik op  $\Box$

om het toetsenbord te openen en voer uw naam of gebruikersnaam in.

4. Tik op **Volgende**.

U moet de installatieinstructies volgen en de benodigde informatie invoeren om uw account te activeren. Wacht terwijl uw account op de server wordt gemaakt.

**TIP!** Wanneer u uw Gmail-account hebt gemaakt, hebt u toegang tot Gmail, Google Apps en vele andere Google-diensten op de telefoon.

### **Applicaties downloaden**

Download leuke games en nuttige applicaties van Android Market.

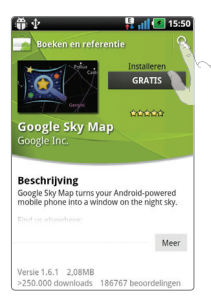

#### **Vanaf Android Market**

- 1. Tik op  $\mathbf{H} > \mathbf{R}$
- 2. Meld u aan bij uw Googleaccount.
- 3. Kies een applicatie in de lijst of gebruik de zoekfunctie.

#### **Applicaties beheren**

Tik op  $H > 8$  > Applicaties.

Het is niet mogelijk de vooraf geïnstalleerde applicaties te verwijderen.

**TIP!** Start de gedownloade applicatie met het pictogram  $\mathbf{H}$ 

### **E-mail**

U kunt met anderen in contact blijven via MS Exchange, Yahoo!, Hotmail en andere populair e-mailproviders.

#### **Een account instellen**

- 1. Tik op  $H > \infty$
- 2. Kies een type postvak.
- 3. Voer uw e-mailadres en wachtwoord in en druk op **Volgende**.
- 4. Volg de instructies op het scherm.

#### **Een e-mail verzenden**

- 1. Tik op  $\mathbf{H} > \mathbf{\nabla}$
- 2. Tik op **Ellen**.
- 3. Voer uw tekst in, tik desgewenst op **Bijvoegen** om een bestand bij te voegen en tik daarna op **Zenden**.

**TIP!** U kunt geluids- en trilalarmen instellen die u waarschuwen wanneer u nieuwe e-mail ontvangt.

### **Synchroniseer uw telefoon met uw computer**

Als u uw telefoon via een USB-kabel met uw PC wilt synchroniseren, dient u het programma LG PC Suite op uw PC te installeren. U kunt dit programma downloaden via de website van LG (www.lg.com). Ga naar http://www. lg.com en kies uw regio, land en taal. U kunt de LG PC Suite gebruiken om uw telefoon te synchroniseren met uw contactpersonen en kalender in Outlook en om de firmware op uw telefoon bij te werken naar de nieuwste versie.

#### **Muziek, foto's en video's overbrengen**

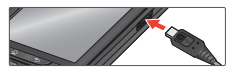

- 1. Sluit de telefoon met de USB-kabel aan op de computer.
- 3. Open de map van het verwijderbare geheugen op uw PC.

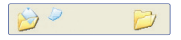

Kopieer de bestanden van uw PC naar de stationsmap.

USB-opsla@anzetten 2. Tik op de knop **USB-opslag aanzetten**.

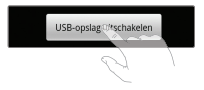

4. Tik op de knop **USB-opslag uitzetten** en koppel de telefoon los.

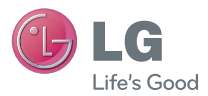

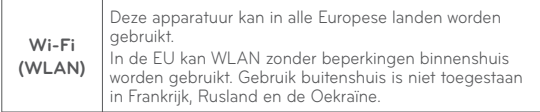

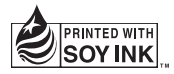

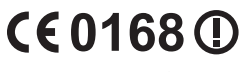

**www.lg.com**

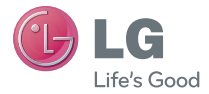

**FRANÇAIS**

## **Guide de démarrage rapide LG-C660**

Pour télécharger la dernière version complète du guide de l'utilisateur, allez sur www.lg.com à partir de votre PC ou ordinateur portable.

### **Index P**  $\rightarrow$  **P**  $\rightarrow$  **P**  $\rightarrow$  **P**  $\rightarrow$  **P**

- **Présentation du LG—C660 0 1**
- **02 Configuration**
- **Mode Veille**
- **Écran de déverrouillage**
- Ecran de notification
- **Passer un appel/Envoyer un message**
- **Contacts**
- **Internet/Google Maps**
- **Appareil photo & Caméra vidéo 1 1**
- **Compte Google**
- **Téléchargement d'applications**
- **E-mail**
- **Synchronisez votre téléphone avec votre ordinateur**

### **Présentation du LG-C660**

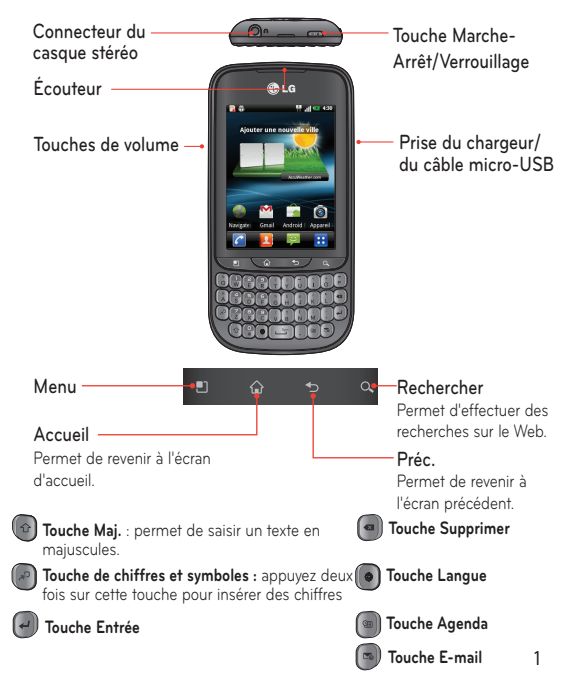

### **Configuration**

Avant de commencer à utiliser le téléphone, vous devez installer la carte SIM et la batterie :

**Installation de la carte SIM et de la batterie**

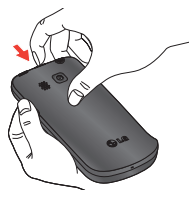

1. Retirez la façade arrière.

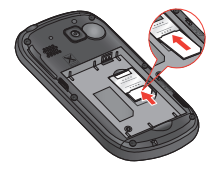

2. Assurez-vous que la zone de contact dorée de la carte est bien orientée vers le bas.

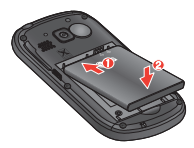

3. Insérez la batterie.

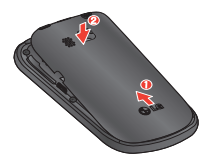

4. Remettez en place le cache de la face arrière.

### **Configuration (suite)**

Pour stocker des fichiers multimédia, par exemple des images prises avec l'appareil photo intégré, vous devez insérer une carte mémoire dans votre téléphone.

**Installation de la carte mémoire**

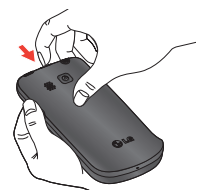

1. Avant d'insérer ou de retirer une carte mémoire, éteignez le téléphone. Retirez la façade arrière.

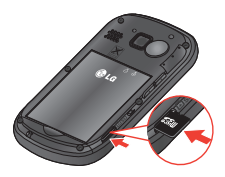

2. Insérez la carte dans son emplacement. Assurez-vous que la zone de contact dorée de la carte est bien orientée vers le bas.

**AVERTISSEMENT** N'insérez pas et ne retirez pas la carte mémoire lorsque le téléphone est allumé. Vous risqueriez d'endommager la carte mémoire ainsi que votre téléphone et d'altérer les données stockées sur la carte mémoire. Pour retirer la carte mémoire en toute sécurité, sélectionnez **Écran d'Accueil** > **Paramètres** > **Stockage** > **Retirer la carte SD.**

### **Configuration (suite)**

Lorsque vous allumez votre téléphone pour la première fois, les paramètres essentiels de configuration vous sont décrits.

#### **Mise sous tension du téléphone**

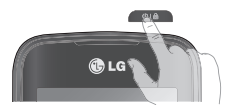

Maintenez la touche **Marchearrêt/Verrouillage** enfoncée pendant quelques secondes.

#### **Chargement du téléphone**

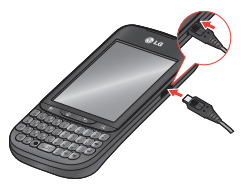

- Le port de recharge est situé sur le côté gauche du téléphone.
- Branchez une extrémité du câble de chargement dans le téléphone et l'autre extrémité à une prise électrique.
- · Afin d'optimiser la durée de vie de la batterie, assurez-vous que cette dernière est complètement chargée avant de l'utiliser pour la première fois.

**ASTUCE !** Si le téléphone est verrouillé et ne fonctionne pas, maintenez la touche Marche-Arrêt/Verrouillage enfoncée pendant 8 secondes pour l'éteindre. Le téléphone redémarrera alors automatiquement.

### **Mode Veille**

Vous pouvez personnaliser chaque écran en ajoutant des widgets ou des raccourcis vers vos applications préférées.

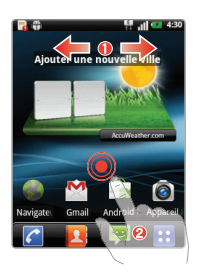

#### **Ajout d'icônes sur l'écran d'accueil**

- Faites glisser votre doigt vers la gauche ou la droite pour faire défiler les écrans. Arrêtez-vous sur l'écran sur lequel vous souhaitez ajouter des éléments.
- Appuyez de façon prolongée sur un emplacement vide de l'écran d'accueil. Appuyez sur l'option Widgets, Raccourcis, Dossiers ou Fonds d'écran et sélectionnez l'élément à ajouter.

**Widgets :** permet d'ajouter des applications mises à jour de manière dynamique **Raccourcis :** permet d'ajouter des liens directs vers des applications **Dossiers :** permet de créer des dossiers pour organiser vos contacts/raccourcis Fonds d'écran : permet de modifier le fond d'écran de l'écran d'accueil actuel

**ASTUCE !** Appuyez de façon prolongée sur l'application que vous souhaitez ajouter à l'écran d'accueil en la sélectionnant à partir de **PH**. Pour supprimer une application, appuyez dessus de façon prolongée et faites-la glisser vers l'icône .

### **Écran de déverrouillage**

Après une certaine période d'inactivité, l'écran affiché est remplacé par l'écran de verrouillage afin de préserver la batterie.

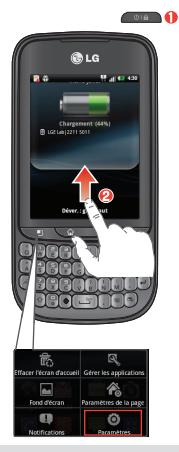

#### **Déverrouiller l'écran**

- **Appuyez sur la touche**  $\bullet$
- **@** Faites glisser votre doigt vers le haut de l'écran.

#### **Configuration de l'affichage**

- 1. Appuyez sur  $\Box$  >  $\odot$
- 2. **Affi chage** > **Mise en veille de l'écran**.
- 3. Sélectionnez le délai de votre choix.

**REMARQUE :** Pour verrouiller votre écran à l'aide de la fonction de verrouillage par code, appuyez sur  $\Box$  >  $\bullet$  > Sécurité et localisation **> Verrouillage de l'écran**. Un didacticiel vous explique rapidement comment configurer un verrouillage par schéma.

### **Écran de notification**

Sur cet écran, vous pouvez afficher et gérer les sonneries, le Wi-Fi, le Bluetooth, le GPS ou encore le lecteur audio. La barre de notification s'affiche en haut de l'écran.

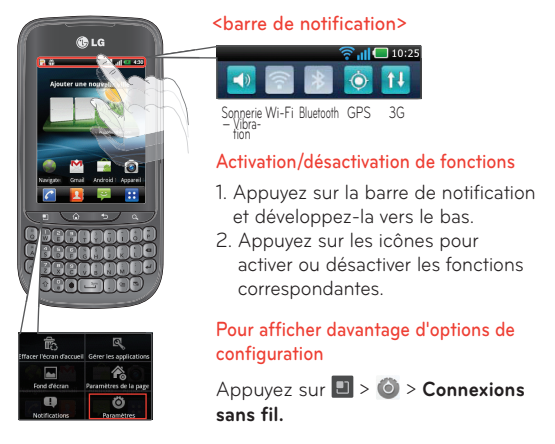

**ASTUCE !** Pour économiser votre batterie, désactivez les fonctions Wi-Fi, Bluetooth et GPS lorsque vous ne vous en servez pas.

### **Passer un appel/Envoyer un message**

Vous pouvez passer un appel ou envoyer un message en quelques pressions.

#### **Émission d'un appel**

- 1. Appuyez sur  $\bigcap$ .
- 2. Composez le numéro que vous souhaitez appeler ou saisissez le nom du contact.

#### **Envoi d'un message**

- 1. Appuyez sur ...
- 2. Appuyez sur **Nouveau message**.
- 3. Composez le numéro auquel vous souhaitez envoyer un message ou appuyez sur **le** pour sélectionner le numéro dans vos contacts.
- 4. Saisissez votre message et appuyez sur **Envoyer**.

**REMARQUE :** Pour répondre à un appel entrant, faites glisser l'icône .

### **Contacts**

Vous pouvez automatiquement synchroniser les contacts du téléphone avec n'importe quel répertoire en ligne ou bien importer les contacts provenant d'une autre carte SIM/SD.

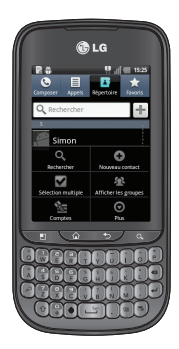

#### **Importation/exportation de contacts**

Appuyez sur  $\boxed{\blacksquare}$  > **Plus** > **Importer/ Exporter**.

**REMARQUE :** Pour ajouter le numéro d'un appel récent à vos contacts, localisez le numéro dans votre journal des appels, appuyez de façon prolongée sur le numéro et sélectionnez Ajouter aux contacts. Appuyez sur **pour créer un nouveau contact ou** sélectionnez un contact depuis une liste de contacts existants.

### **Internet/Google Maps**

Utilisez le navigateur Web pour consulter des sites Web en toute simplicité. Lancez Maps durant votre voyage pour repérer précisément votre emplacement sur la carte et consulter les mises à jour du trafic en temps réel.

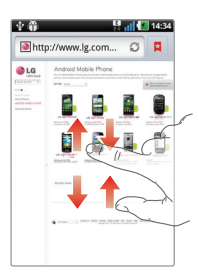

#### **Navigation sur le Web**

- 1. Appuyez sur  $\mathbf{H}$  >
- 2. Appuvez sur **@http://** Saisissez le texte à l'aide du clavier visuel.
- 3. Faites défiler l'écran vers le haut ou le bas ou rapprochez vos doigts pour afficher la page Web.

#### **Configuration de Google Maps**

- 1. Appuyez sur  $\mathbf{H} > \mathbf{Q}$
- 2. Configurez la connexion aux réseaux Wi-Fi ou 3G/GPS.

Zoom par pincement : rapprochez ou écartez les doigts sur l'écran pour effectuer un zoom avant ou arrière lorsque vous naviguez sur Internet ou lorsque vous visionnez une carte ou une image.

### **Appareil photo**

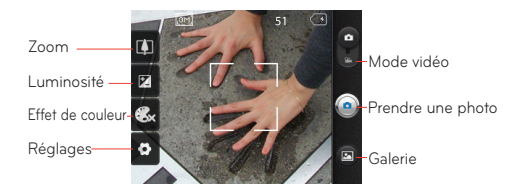

### **Caméra vidéo**

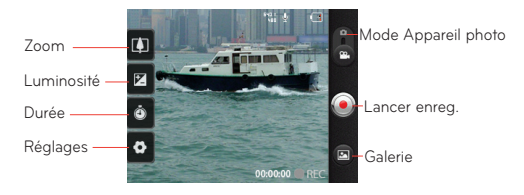

**REMARQUE :** Avant de prendre une photo, vous devez d'abord insérer une carte mémoire. Si vous n'insérez pas de carte mémoire, vous ne pourrez pas prendre de photos ni enregistrer les photos que vous avez prises.

### **Compte Google**

La première fois que vous ouvrez l'application Google, vous devez vous connecter. Si vous n'avez pas de compte Google, un message vous invite à en créer un.

#### **Création d'un compte Google**

- 1. Appuyez sur  $\mathbf{H}$  >  $\mathbf{M}$
- 2. Appuyez sur **Suivant**, puis sur **Créer** pour ouvrir l'assistant de configuration de Gmail.
- 3. Appuyez sur

 pour ouvrir le clavier, puis saisissez votre nom/nom d'utilisateur.

4. Appuyez sur **Suivant**.

Suivez ensuite les instructions de configuration et saisissez les informations requises pour l'activation du compte. Veuillez patienter pendant la création de votre compte par le serveur.

**ASTUCE !** Après avoir créé votre compte Gmail, vous pouvez accéder à Gmail et Google Apps, et utiliser les nombreux services Google disponibles sur le téléphone.

### **Téléchargement d'applications**

Téléchargez des jeux amusants et des applications utiles depuis Android Market.

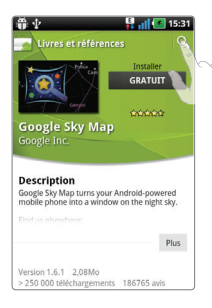

#### **Depuis Android Market**

- 1. Appuyez sur  $\mathbf{B} > \mathbf{A}$
- 2. Connectez-vous à votre compte Google.
- 3. Faites votre choix parmi les applications sélectionnées ou utilisez la fonction de recherche.

#### **Gestion des applications**

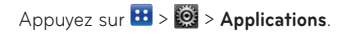

Vous ne pouvez pas supprimer les applications préinstallées.

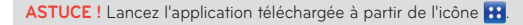

### **E-mail**

Vous pouvez rester connecté avec MS Exchange, Yahoo!, Hotmail et d'autres grands fournisseurs de messagerie.

#### Configuration d'un compte

- 1. Appuyez sur  $\mathbf{H} > \mathbf{\nabla}$
- 2. Sélectionnez un type de messagerie.
- 3. Saisissez votre adresse e-mail et votre mot de passe, puis appuyez sur **Suivant**.
- 4. Suivez les instructions restantes.

#### **Envoi d'un e-mail**

- 1. Appuyez sur  $\mathbf{H} > \mathbf{M}$
- 2. Appuyez sur **D**, puis sur **Nouveau message.**
- 3. Rédigez votre texte, appuyez sur **Pièce jointe** pour joindre un fichier (le cas échéant), puis appuyez sur **Envoyer**.

**ASTUCE !** Vous pouvez activer une alerte sonore et une alerte par vibration pour vous avertir lorsque vous recevez un nouvel e-mail.

### **Synchronisez votre téléphone avec votre ordinateur**

Pour synchroniser votre téléphone et votre PC à l'aide du câble USB, vous devez installer le programme LG PC Suite sur votre PC. Vous pouvez télécharger ce programme sur le site Web LG (www. lg.com). Rendez-vous sur http://www.lg.com, puis sélectionnez votre région, votre pays et votre langue. LG PC Suite est un programme qui vous permet de synchroniser vos agendas et contacts Outlook entre votre téléphone et votre ordinateur. Vous pouvez également utiliser LG PC Suite pour mettre à jour le logiciel de votre téléphone.

#### **Transfert de musique, photos et vidéos**

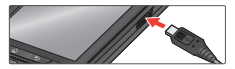

- 1. Connectez le téléphone à 2. Appuyez sur l votre PC à l'aide du câble USB.
	- 3. Ouvrez le dossier de mémoire amovible sur votre PC.

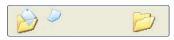

Transférez les fi chiers de votre PC vers le dossier du périphérique.

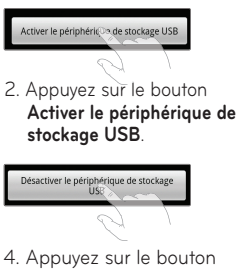

**Désactiver le périphérique de stockage USB** et déconnectez le téléphone.

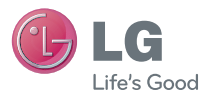

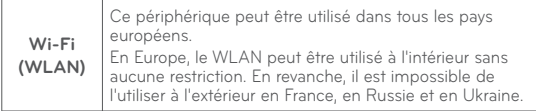

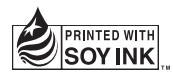

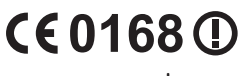

**www.lg.com**

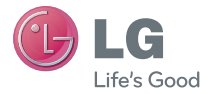

**ENGLISH**

## **Quick start guide LG-C660**

To download the latest full version of the user guide, go to **www.lg.com** on your PC or laptop.

### **Index LGC**

- **LG—C660 Overview 0 1**
- **Setup**
- **Home screen**
- **Unlock screen**
- **Notification screen**
- **Make a call/Send a message**
- **Contacts**
- **Internet/Maps**
- **Camera & Video Camera 1 1**
- **Google account**
- **Downloading applications**
- **Email**
- 15 Sync your phone with your computer

### **LG-C660 Overview**

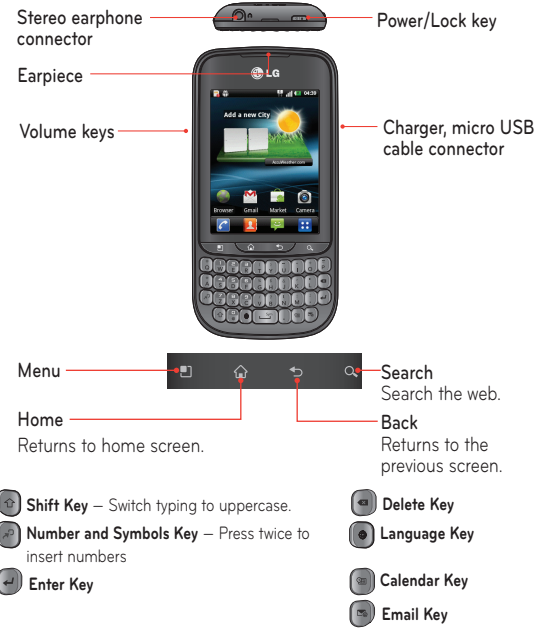

### **Setup**

Before you start using the phone, you need to insert the SIM card and battery:

#### **Installing the SIM card and battery**

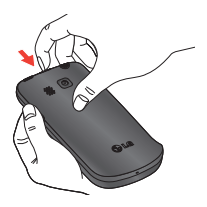

1. Remove the back cover.

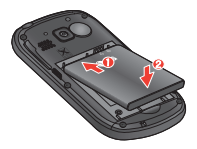

3. Insert the battery.

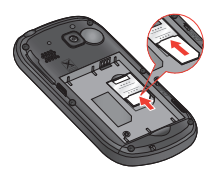

2. Make sure the gold contact area on the card is facing downwards.

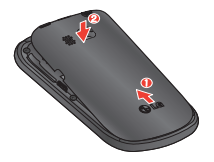

4. Replace the back cover.

### **Setup (cont'd)**

To store multimedia files, such as pictures taken using a built-in camera, you must insert a memory card into your phone.

#### **Installing the memory card**

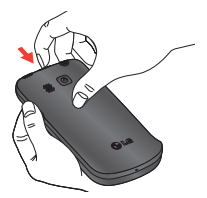

1. Turn the phone off before inserting or removing the memory card. Remove the back cover.

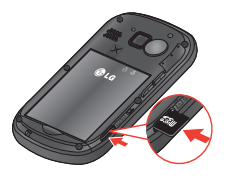

2. Insert the memory card into the slot. Make sure the gold contact area is facing downwards.

**WARNING!** Do not insert or remove the memory card when the phone is turned on. Otherwise, the memory card, as well as your phone, may become damaged and the data stored on the memory card may be corrupted. To remove the memory card safely, select **Home Screen** > **Settings** > **Storage** > **Unmount SD Card**.

### **Setup (cont'd)**

When you first turn on the phone, you will be quided through a series of essential steps to configure the phone's settings.

#### **Turning on the phone**

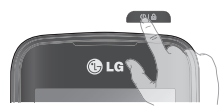

Press and hold the **Power/Lock** key for a couple of seconds.

#### **Charging the phone**

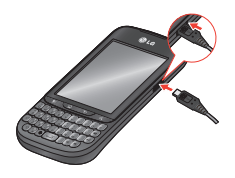

- The charging port is on the side of the phone.
- Insert one end of the charging cable into the phone, and plug the other end into an electric socket.
- To maximise the battery lifetime, ensure that the battery is fully charged before you use it for the first time.

**TIP!** If the phone is locked and does not work, press and hold the Power/Lock key for 8 seconds to turn it off. Then, the phone will turn on automatically.

### **Home screen**

You can customise each screen by adding widgets or shortcuts to your favourite applications.

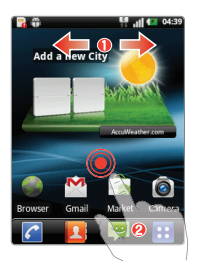

#### **Adding icons to the home screen**

- Swipe your finger right or left to move through the screens. Stop when you get to a screen that you want to add items to.
- **2** Touch and hold an empty area on the home screen. Touch the Widgets, Shortcuts, Folders or Wallpapers option, and then select the item you want to add.

**Widgets:** Add dynamically updating applications **Shortcuts:** Add direct links to applications **Folders:** Create folders to organise your contacts/shortcuts **Wallpaper:** Change the wallpaper for the current home screen

**TIP!** Touch and hold the application you want to add to the home screen, selecting it from  $\mathbf{H}$ . To delete an application, touch and hold it, then drag it to the  $\alpha$  icon.

### **Unlock screen**

After a period of inactivity, to conserve the battery, the screen you are currently viewing will be replaced by the lock screen.  $\circ$  6  $\bullet$ 

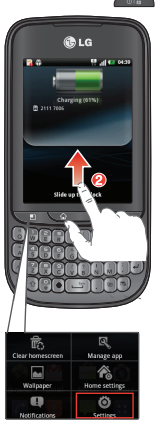

#### **Unlocking the screen**

- **O** Press the key **or a**
- **2** Slide the screen upwards.

#### **Setting up the display**

- 1. Touch  $\Box$  >  $\odot$
- 2. **Display** > **Screen timeout**.
- 3. Select the period of time you want.

**NOTE:** To lock your screen using the pattern lock feature, touch  $\Box$ > > **Location & security > Set up screen lock**. A short tutorial will guide you through the process of setting a pattern lock.

### **Notification screen**

On this screen, you can view and manage Ringtones, Wi-Fi, Bluetooth, GPS, the music player etc. The 'notification drawer' runs across the top of the screen.

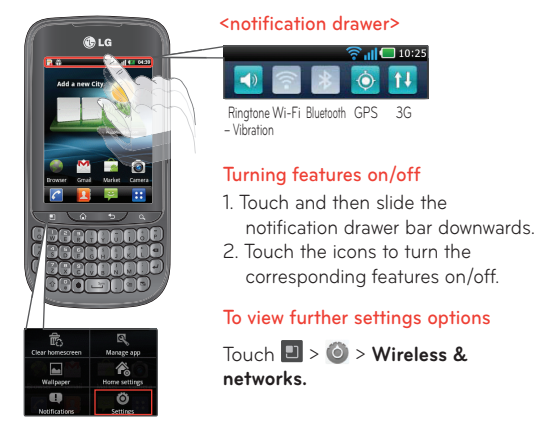

**TIP!** To preserve battery life, turn off Wi-Fi, Bluetooth and GPS when you are not using them.

### **Make a call/Send a message**

It only takes a few touches to make a call or send a message.

#### **Making a call**

- 1. Touch  $\sim$
- 2. Dial the number you want to call or start typing the name of the contact.

#### **Sending a message**

- 1. Touch  $\rightarrow$ .
- 2. Touch **New message**.
- 3. Enter the number you want to send the message to, or touch **A** to select a number from your contacts.
- 4. Compose your message and press **Send**.

**NOTE:** To answer an incoming call, drag the **n** icon.

### **Contacts**

You can automatically synchronise the contacts on the phone with any of your online address books, or even import contacts from another SIM/SD card.

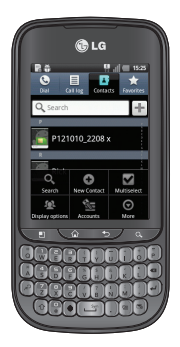

# Touch > **More** > **Import/Export**. **Importing/Exporting contacts**

**NOTE:** To add a number from a recent call to your contacts, locate the number in your call log, touch and hold the number, then select Add to contacts. Touch  $\bigoplus$  to create a new contact entry, or choose from a list of existing contacts.

### **Internet/Maps**

Use the Web browser to surf the Net with ease. Use Maps during a journey to pinpoint your location and check for traffic updates en route.

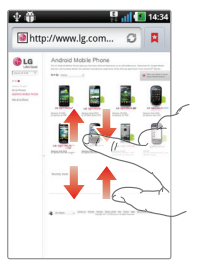

#### **Browsing the Web**

- 1. Touch  $\mathbf{H} > 0$ .
- 2. Touch **Bhttp://** 
	- Enter text.
- 3. Scroll up/down or pinch to view the webpage.

#### **Setting up Maps**

- 1. Touch  $\overline{BB}$  >  $\overline{Q}$
- 2. Set up the connection to Wi-Fi or 3G/GPS.

**Pinch-to-Zoom:** Use your index finger and thumb in a pinching or spreading motion to zoom in or out when using the Web browser, a map or pictures.

### **Camera**

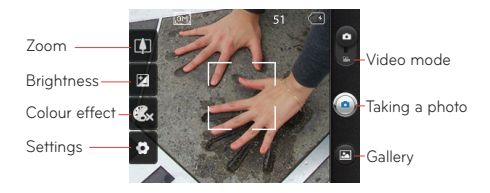

### **Video Camera**

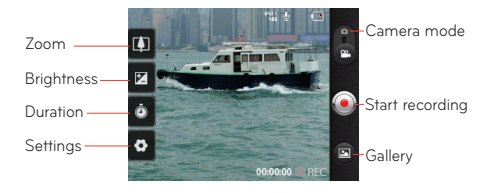

**NOTE:** You need to insert a memory card before taking a picture. If you don't insert a memory card, you will not be able to take a picture or save a picture you may have taken.

### **Google account**

The first time you open the Google application, you need to sign in. If you do not have a Google account, you will be prompted to create one.

#### **Creating a Google account**

- 1. Touch  $\mathbf{H} > \mathbf{M}$
- 2. Touch **Next** then **Create** to start the Gmail setup wizard.
- 3. Touch

to open the keyboard, and enter your name or username.

4. Touch **Next**.

You then need to follow the setup instructions and enter the necessary information to activate the account. Please wait while the server creates your account.

**TIP!** Once you have created your Gmail account, you can access Gmail and Google Apps, and use Google's many services on the phone.

### **Downloading applications**

Download fun games and useful apps from the Android Market.

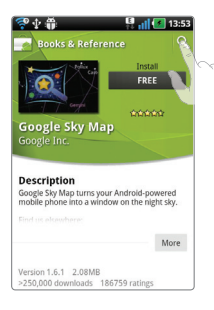

#### **From the Android Market**

- 1. Touch  $\mathbf{H} > \mathbf{R}$
- 2. Sign in to your Google account.
- 3. Select an app from the list of featured apps or use the search feature.

#### **Managing applications**

Touch  $\overline{H}$  >  $\overline{Q}$  > Applications.

You cannot delete the pre-installed applications.

**TIP!** Launch the downloaded application from the **H** icon.

### **Email**

You can stay connected with MS Exchange, Yahoo!, Hotmail and other popular email providers.

#### **Setting up an account**

- 1. Touch  $\mathbf{H} > \mathbf{R}$
- 2. Select a mailbox type.
- 3. Enter your email address and password, then touch **Next**.
- 4. Follow the remaining instructions.

#### **Sending an email**

- 1. Touch  $\mathbf{H} > \mathbf{M}$
- 2. Touch **and Compose.**
- 3. Enter your text, touch **Attach** to attach a file (if needed) and then **Send**.

**TIP!** You can set sound and vibration alerts to notify you when you receive a new email.

### **Sync your phone with your computer**

To synchronise your phone with your PC using the USB cable, you need to install LG PC Suite onto your PC. Download the program from the LG website (www.lg.com). Go to www.lg.com and select your region, country and language. You can use the LG PC Suite to sync Outlook contacts and calendar between your computer and your phone, and can use to update your phone firmware with latest version.

#### **Transferring music, photos and videos**

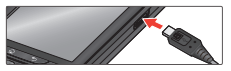

1. Connect the phone to your PC using the USB cable.

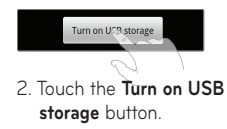

3. Open the removable memory folder on your PC.

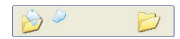

Copy the files from your PC to the drive folder.

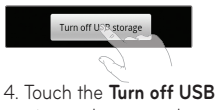

**storage** button and disconnect the phone.

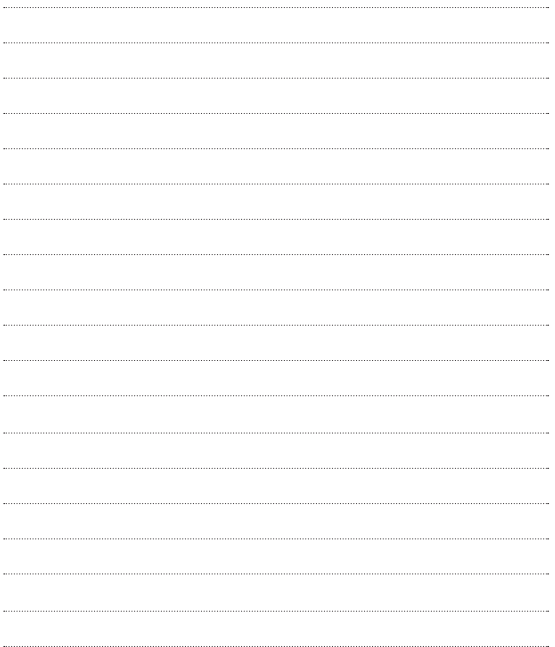

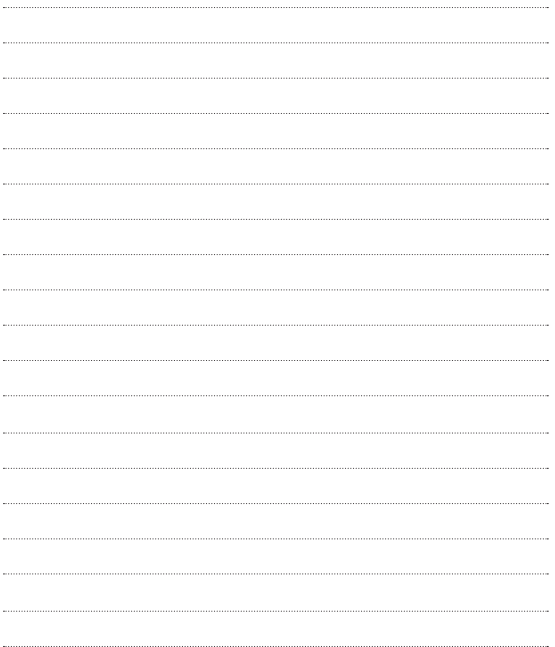

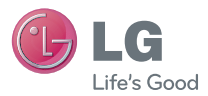

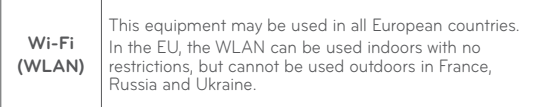

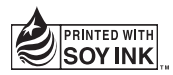

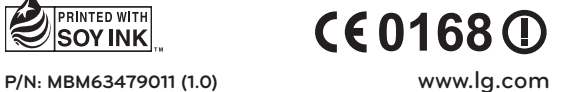